TRIMBLE ACCESS™

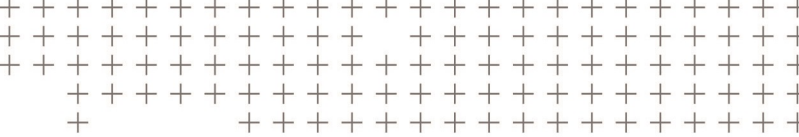

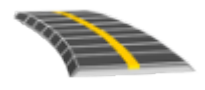

# TRIMBLE ACCESS STRADE GUIDA UTENTE – GENIO

Versione 2018.00 Revisione A Giugno 2018

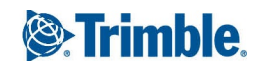

# Sommario

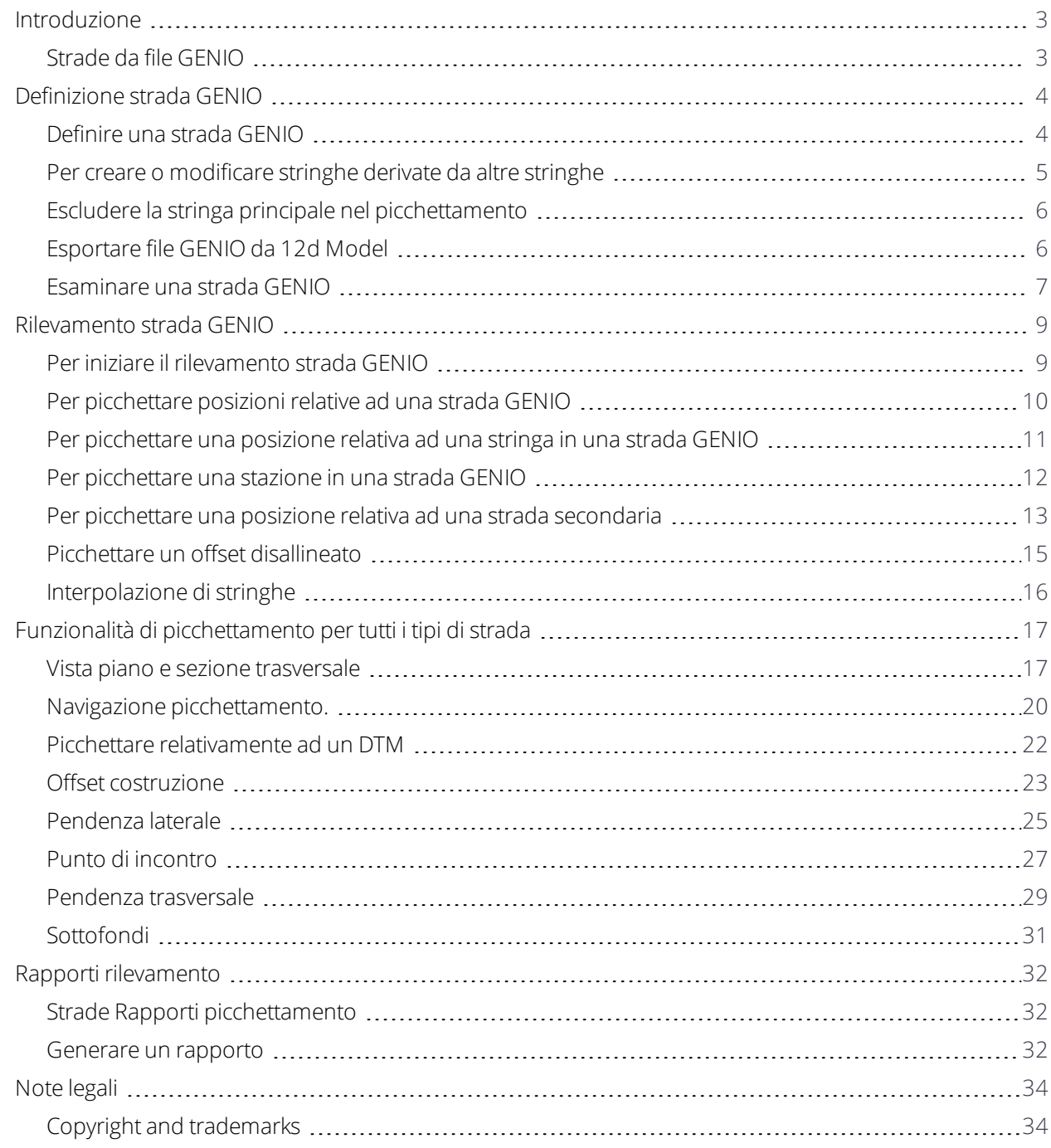

# <span id="page-2-0"></span>Introduzione

Il software Strade Trimble® è un'applicazione specializzata Trimble Access™ per rilevare strade. Utilizzare il software Strade per:

- Aggiornare una definizione strada esistente.
- $\bullet$  Inserire una definizione strada incluso gli allineamenti orizzontali e verticali, la super-elevazione e le registrazioni di ampliamento.
- **.** Esaminare una definizione strada.
- <sup>l</sup> Rilevare la strada
- <sup>l</sup> Generare rapporti sui dati rilevati della strada, per verificare i dati sul campo, o per trasferire i dati dal terreno al cliente o in ufficio per un elaborazione ulteriore con il software di ufficio.

Quando si avvia un rilevamento, viene richiesto di selezionare lo stile di rilevamento configurato per la propria attrezzatura. Per saperne di più sugli stili di rilevamento e le relative impostazioni di connessione, fare riferimento alla sezione appropriata in *Trimble Access* .

Per passare da un'applicazione a un'altra, toccare l'icona applicazione nella barra di stato, poi selezionare l'applicazione a cui passare.

Per personalizzare la lingua utilizzata nel software, dal menu principale toccare  $\equiv$  e selezionare **Impostazioni**/ **Lingua**. Selezionare:

- **· Usa terminologia trasporto su rotaia** se si esegue un rilevamento su ferrovia e si desidera usare una terminologia specifica al trasporto su rotaia.
- <span id="page-2-1"></span><sup>l</sup> **Usa terminologia distanza chainage** per utilizzare il termine **Chainage** invece di **Stazione** per misurare la distanza lungo la strada.

# Strade da file GENIO

I file GENIO che definiscono una strada possono essere esportati da numerosi pacchetti software di progettazione stradale di terze parti Bentley MXROAD e 12d [Model](#page-5-1).

L'estensione per il file GENIO deve essere \*.CRD, \*.INP o \*.MOS. I file con l'estensione MOS sono esportati da 12d [Model](#page-5-1).

# <span id="page-3-0"></span>Definizione strada GENIO

I file GENIO consistono in un numero di stringhe che definiscono la geometria delle strade nel file. Quando si definisce une strada, si seleziona le stringhe appropriate dal file GENIO. Il nome della strada ed i nomi delle stringhe selezionate sono salvati come una nota alla fine del file GENIO.

<span id="page-3-1"></span>NOTA – Siccome i file GENIO non includono le unità di misura dei valori nel file, è necessario configurare le unità di *misura appropriate del file GENIO con cui si sta lavorando.*

# Definire una strada GENIO

- 1. Toccare  $\equiv$  e selezionare **Definire**.
- 2. Nella schermata **Selezionare un file**, selezionare il file GENIO. Il file deve essere nella cartella progetto corrente.
- 3. Toccare **Modificare**.
- 4. Toccare **Nuovo**.Digitare il nome della strada.Toccare **OK**.

Il software visualizza tutte le stringhe del file selezionato.

5. Toccare le stringhe da aggiungere alla strada. Per eseguire una seleziona multipla di stringhe, disegnargli un riquadro intorno.

Le stringhe selezionate vengono visualizzate come cerchi rossi pieni. Le sotto-stringhe selezionate adesso sono mostrate come cerchi blu pieni.

### **SUGGERIMENTO –**

- Per avere la panoramica dello schermo, usare i tasti software o toccare e tenere premuto il tasto software pan ed usare i tasti freccia per attivarlo.
- Per vedere la propria posizione corrente quando si definisce una strada, avviare un rilevamento.
- Per deselezionare una stringa, toccarla di nuovo. Per annullare la selezione, dal menu toccare e mantenere premuto selezionare **Annulla selezione**.

Per selezionare stringhe da un elenco, toccare e tenere premuto lo schermo, quindi dal menu di scelta rapida selezionare **Selezione elenco** . Toccare il nome delle stringhe per selezionarle.

Le stringhe selezionate appaiono nell'elenco con accanto un segno di spunta.

- 6. Toccare **Accetta**.
- 7. Toccare **Memorizza**.

#### **NOTA –**

- Una strada può includere solo una stringa principale (6D). Se il file GENIO non include una stringa 6D ma comprende una stringa 12D, allora il software Strade genera una stringa 6D con la stessa geometria della stringa *12D e posizioni ogni 5 metri / piedi.*
- Nei casi in cui è disponibile. Trimble consiglia di includere la stringa 12D coincidente con la stringa principale *selezionata nella strada. Le stringhe 12D comprendono la geometria per l'allineamento verticale che consente al software Strade di interpolare correttamente elevazioni tra posizioni lungo la stringa principale.*
- Se una strada include una stringa 12D o se nel file GENIO è presente una stringa 12D correlata alla stringa 6D *nella strada, ai valori di stazione della stringa 12D che definisce l'allineamento orizzontale viene aggiunto il suffisso con l'acronimo appropriato. Ad esempio, PC per indicare l'inizio di una curva.*
- · Poiché i valori di stazione per stringhe 3D e 5D sono definiti relativamente alla stringa 6D selezionata, selezionare *stringhe che definiscono evidentemente una strada.*
- <sup>l</sup> *Se necessario, è possibile escludere la stringa principale nel picchettamento. Vedere [Escludere](#page-5-0) la stringa principale nel [picchettamento,](#page-5-0) pagina 6.*
- Le stringhe principali e geometriche non selezionate appaiono come cerchi rossi vuoti. Le sotto-stringhe (3D e 5D) *non selezionate appaiono come cerchi grigio scuro vuoti.*
- Toccare e tenere premuto su una stringa per far passare al nome corrispondente. Per una stringa principale (6D) *viene visualizzato anche l'intervallo di stazioni.*
- <span id="page-4-0"></span>• Per definire una nuova stringa 3D, toccare e tenere premuto nella vista grafica, poi selezionare **Nuova stringa**. *Questa opzione non è disponibile fino a che l'utente non ha selezionato una stringa principale (6D).*

# Per creare o modificare stringhe derivate da altre stringhe

Se necessario, è possibile definire una nuova stringa derivata da una stringa esistente nel file GENIO. È possibile poi modificare o cancellare le stringhe derivate da stringhe esistenti, dal menu tocca e mantieni premuto.

Per definire una nuova stringa, occorre selezionare una stringa principale (6D) nella nuova strada GENIO. Le nuove stringhe sono create come stringhe 3D.

- 1. Selezionare un file GENIO e definire una nuova strada o selezionare una strada esistente e toccare **Modifica**.
- 2. Dal menu tocca e tieni premuto, selezionare **Nuova stringa**.
- 3. Digitare il nome della stringa.
- 4. Selezionare la stringa da cui sarà derivata la nuova stringa. Non è possibile definire una nuova stringa relativa ad una stringa 5D.
- 5. Selezionare un metodo di derivazione stringa e quindi digitare i valori che definiscono la nuova stringa.

Il grafico seguente mostra il metodo **Offset e pendenza calcolata** in cui la stringa **Derivata da** (1), il valore **Offset** (2) e la stringa **Calcolata da** (3) definiscono una nuova stringa (4) nella pendenza tra le stringhe **Derivata da** e **Calcolata da** .

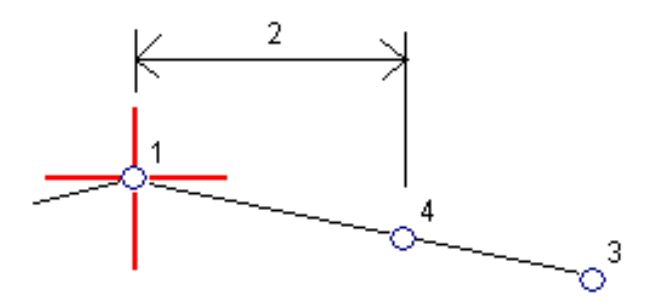

#### 6. Toccare **Accetta**.

Le nuove stringhe sono di colore verde-azzurro.

<span id="page-5-0"></span>NOTA – Quando si definisce una nuova stringa tramite il metodo **Offset e pendenza calcolata**, la nuova stringa *viene definita solo dove i valori della strazione per le stringhe* **Derivata da** *e* **Calcolata da** *coincidono.*

# Escludere la stringa principale nel picchettamento

Se la stringa principale (6D) ha una geometria verticale che non è correlata al disegno della strada, è possibile escludere la stringa. Per fare ciò quando si definisce una strada GENIO, toccare e tenere premuto lo schermo, quindi selezionare **Escludi principale nel picchettamento**

La stringa principale farà ancora parte del gruppo e sarà usata per calcolare i valori di stazione nel picchettamento.

Nel picchettamento la stringa principale appare in grigio nella vista piano e non appare nella vista sezione trasversale. La stringa principale non è disponibile nell'elenco di selezione delle stringhe.

<span id="page-5-1"></span>**NOTA –** *Per assicurarsi che la stringa principale sia disponibile nel picchettamento, deselezionare* **Escludi stringa principale nel picchettamento***.*

# Esportare file GENIO da 12d Model

Per esportare una strada come file GENIO da 12d Model:

- 1. Avviare 12d Model e selezionare un progetto.
- 2. Selezionare **File I/O / Emissione di dati – GENIO** .
- 3. Dalla finestra di dialogo **Scrivi file GENIO per** selezionare la stringa di allineamento come dati da scrivere.
- 4. Digitare un nome file.
- 5. Impostare su 6D il campo **Dimensione di allineamento** .
- 6. Selezionare la casella di controllo **Formato 77** .
- 7. Scrivere il file ma non selezionare **Fine** .
- 8. Selezionare le stringhe rimanenti che definiscono la strada come dati da scrivere. Impiegare l'opzione filtro per rendere più facile la selezione delle stringhe.
- 9. Mantenere il nome file impiegato per scrivere la stringa di allineamento.
- 10. Impostare su 3D il campo **Dimensione di allineamento** .
- 11. Scrivere il file e selezionare **Sì** per aggiungere alla fine del file esistente.
- <span id="page-6-0"></span>12. Selezionare **Fine** .

# Esaminare una strada GENIO

E' possibile esaminare la definizione della strada in qualsiasi momento. Visualizzare la strada in 3D per confermare visualmente la definizione della strada.

- 1. Toccare e selezionare **Definire** / **Strada GENIO**.
- 2. Selezionare il file GENIO e toccare **Modifica** . Selezionare la Strada che si desidera visualizzare e poi toccare **Modifica** .
- 3. Toccare la freccia software "Su" e poi toccare **Esamina**.

I cerchi neri ed aperti rappresentano una porzione della stringa orizzontale allineamento che non presenta elevazioni e quindi viene tracciata sul piano terreno.

**SUGGERIMENTO** − Per spostare il piano terreno vicino alla strada, toccare ● e selezionare Opzioni e

modificare l'elevazione del piano terreno.

I cerchi neri pieni rappresentano le posizioni sulle stringhe ad ogni sezione trasversale.

Le linee grigie rappresentano le stringhe e connettono le sezioni trasversali.

4. Toccare una stazione in una stringa.

Nella parte superiore della Vista piano vengono visualizzate le informazioni sulla stazione selezionata.

- 5. Per selezionare una stazione diversa è possibile:
	- Toccare la stazione in una stringa.
	- <sup>l</sup> Toccare il tasto software **Stazione** o **Stringa** per selezionare una stazione o una stringa dall'elenco.
	- Premere la freccia su o giù per selezionare un'altra stazione o premere la freccia sinistra o destra per selezionare un'altra stringa.

Usare la barra strumenti della mappa per navigare nella stessa mappa e per passare tra le diverse visualizzazioni.

6. Per visualizzare la sezione trasversale, toccare <sup>1</sup> o premere il tasto **Tab**.

Per impostazione predefinita, ogni sezione trasversale viene visualizzata in modo da riempire lo schermo per offrire la visualizzazione migliore della stessa sezione trasversale. Per visualizzare le sezioni trasversali

relative tra loro, toccare il bottone **Scala fissa &**, in modo che questo diventi **&**. Ogni sezione trasversale è visualizzata con scala fissa in modo che la sezione trasversale più ampia riempia lo schermo.

L'allineamento viene visualizzato con una croce rossa. I cerchi neri rappresentano le stringhe definite dal modello. Il cerchio grande e blu rappresenta la stringa correntemente selezionata. La linea lavoro che precede la stringa selezionata è visualizzata con una linea in blu grassetto. I valori che definiscono la stringa selezionata e la linea che precede la stringa sono visualizzati sulla parte superiore dello schermo.

Per vedere la sezione trasversale di altre stazioni, è possibile:

- Toccare un tasto freccia su o giù.
- <sup>l</sup> Toccare **Stazione** per inserire una stazione o per selezionare una stazione dell'elenco.

Per selezionare una stringa diversa è possibile:

- Toccare la stringa.
- Premere il tasto freccia su o giù.
- <sup>l</sup> Toccare **Stringa** per selezionare una stringa dell'elenco.
- 7. Per tornare alla vista piano della strada toccare **very diamicrato Tab.**
- 8. Per visualizzare la guida automatizzata 3D lungo la strada.
	- a. Dalla vista piano, toccare **Guida 3D**.
	- b. Toccare **per la supervisional limitare** l'azionamento. Toccare **per mettere in pausa.**
	- c. Per spostarsi avanti o indietro lungo la strada premere il tasto Freccia su e giù.
	- d. Per uscire dalla guida 3D, toccare **Chiudi**.
- 9. Per uscire da esaminare strada, toccare **Chiudi**.

#### **SUGGERIMENTO –**

- Per esaminare una posizione definita da un valore stazione nominale, dove la stazione non deve coincidere con una sezione trasversale, dalla vista piano o sezione trasversale toccare **Stazione** ed inserire un valore stazione.
- Per esaminare una posizione definita da un valore offset nominale, dove l'offset non deve essere in una stringa, toccare**Stringa** ed inserire un valore offset. L'offset viene calcolato dall'allineamento. L'elevazione della posizione che ne risulta viene definita dall'interpolazione della sezione trasversale ai valori stazione e offset inseriti.

# <span id="page-8-0"></span>Rilevamento strada GENIO

Quando si apre una strada GENIO, il software calcola i valori di stazione di tutte le stringhe 3D relative alla stringa 6D della strada.

Il software esegue l'interpolazione dei valori di quota lungo la stringa. Per maggiori informazioni vedere [Interpolazione](#page-15-0) di stringhe, pagina 16 .

Se la stringa master è stata esclusa, la stringa master appare in grigio sfumato nella vista piano e non appare nella vista sezione trasversale. Per picchettarla, ritornare a **Definire**, dal menu toccare e mantenere premuto selezionare **Escludi master nel picchettamento**.

Per default, il software converte tutte le stringhe 5D in pendenze laterali. Se la strada comprende più pendenze laterali che definiscono pendenze laterali a terrazzo, viene convertita a pendenza laterale solamente la stringa Interfaccia / 5D più lontana dalla stringa master.

Per configurare il software in modo che tratti una stringa 5D come una stringa 3D, deselezionare la casella di controllo **Pendenza laterale automatica** nella schermata **Opzioni di picchettamento**. Per visualizzare la schermata **Opzioni picchettamento** toccare **Opzioni** nella schermata dove si inseriscono i valori **Altezza antenna** o **Altezza Mira**.

Per i file GENIO definiti da 12d Model, Strade tratta come stringa 5D tutte le stringhe con un nome comprendente le lettere INT e converte la stringa in una pendenza laterale, a meno di aver deselezionato la casella di controllo **Pendenza laterale automatica** dalla schermata **Opzioni picchettamento**. Il valore di pendenza calcolato è definito dalla pendenza tra la stringa d'interfaccia e la stringa 3D adiacente.

**SUGGERIMENTO –** Per misurare velocemente un punto di controllo nel corso di un rilevamento convenzionale, premere **Ctrl** + **K** nel tastierino, o toccare e tenere premuto nella mappa. Se non vi sono punti selezionati, sarà disponibile l'opzione **Verifica or. all'indietro** ; se è selezionato un punto, sarà disponibile l'opzione **Punto di controllo** .

# <span id="page-8-1"></span>Per iniziare il rilevamento strada GENIO

**ATTENZIONE –** Non cambiare il sistema di coordinate o la calibrazione dopo aver picchettato punti, oppure calcolato l'offset o punti d'intersezione. Facendo ciò, i punti picchettati o calcolati precedentemente sarebbero incoerenti con il nuovo sistema di coordinate e con qualsiasi punto calcolato o picchettato dopo il cambiamento.

- 1. Toccare **=** e selezionare **Rilevamento**.
- 2. Toccare **Rilevamento strade**.
- 3. Se ancora non si è iniziato il rilevamento, il software vi guiderà sui passi per iniziare il rilevamento.
- 4. Nella schermata **Selezionare un file**, selezionare il file GENIO. Il file deve essere nella cartella progetto corrente.

**SUGGERIMENTO –** Per configurare il software per visualizzare la schermata di selezione strada invece che la mappa quando si misura e memorizza una posizione, toccare **Opzioni** e selezionare la casella di controllo nella **Visualizza la schermata di selezione strada all'allontanamento**.

- 5. Toccare **Avanti**.
- 6. Selezionare la strada da rilevare.Toccare **Avanti**.
- 7. Immettere un valore nel campo **Altezza antenna** o **Altezza target** ed assicurarsi che il campo **Misurato in** sia correttamente impostato.
- 8. Selezionare **opzioni** per:
	- <sup>l</sup> Configurare le preferenze per **Grado**, **Dettagli punto come picchettato**, **Display** e **Stazioni disponibili**.
	- Abilitare Picchettare [relativamente](#page-21-0) ad un modello digitale di terreno (DTM).
- 9. Toccare **Avanti**.

Viene visualizzata la vista piano della strada.

10. Selezionare l'entità da picchettare. Per i prossimi passi consultare la sezione per il metodo di picchettamento selezionato.

Una volta che la posizione è stata misurata e salvata, il software ritorna o alla schermata di navigazione dove l'utente può continuare a misurare i punti nella strada/stringa, o alla schermata dove è possibile selezionare la posizione successiva da picchettare o selezionare un metodo di picchettamento diverso.

# <span id="page-9-0"></span>Per picchettare posizioni relative ad una strada GENIO

1. Avviare il rilevamento quindi selezionare la strada da picchettare.

Se non viene selezionato niente nella vista piano, si è pronti per misurare la propria posizione relativa alla strada GENIO.

- 2. Per picchettare gli offset dei punti dalla strada, lasciando la carreggiata libera per i lavori di costruzione, definire offset di [costruzione.](#page-22-0)
- 3. Toccare **Avvio**.
- 4. Usare la vista piano o sezione [trasversale](#page-16-1) per vedere la propria posizione relativa alla strada. Se la propria posizione corrente è:
- Entro 30 m dalla stringa master, la vista in piano visualizza una linea verde tratteggiata posta ad angolo retto dalla propria posizione corrente alla stringa.
- Dista più di 30 metri dalla stringa master, il software aiuta l'utente a navigare fino ad una posizione posta sulla stringa master. Questo è calcolato proiettando la propria posizione corrente ad angolo retto rispetto alla stringa master stessa.
- 5. Quando il punto è entro la tolleranza, misurare il punto. Toccare **Memorizza**.

il software ritorna alla schermata di navigazione.

- 6. Continuare a misurare punti lungo la strada.
- 7. Per uscire da questo metodo di picchettamento toccare **Esc**.

## **NOTA –**

- <sup>l</sup> *Per comprendere come viene calcolata la propria posizione tra stringhe, vedere [Interpolazione](#page-15-0) di stringhe, [pagina](#page-15-0) 16.*
- <span id="page-10-0"></span>• Se la strada è costituita solamente da una stringa principale (6D), il valore **Dist.** V, riporta la distanza verticale *rispetto a questa stringa.*

# Per picchettare una posizione relativa ad una stringa in una strada GENIO

Per picchettare una posizione relativa ad una stringa in una strada GENIO, avviare il rilevamento e poi:

1. Toccare la linea di lavoro che rappresenta la stringa. Il nome della stringa selezionata viene visualizzato in alto sullo schermo.

Per selezionare una stringa diversa, usare i tasti freccia sinistra/destra. In alternativa, toccare e mantenere premuto nella visualizzazione piano e selezionare una stringa dalla lista. Le stringhe nella lista sono determinate dal modello assegnato alla propria posizione corrente relativa alla strada.

- 2. Per modificare l'elevazione, dal menu toccare e mantenere premuto selezionare **Modifica elevazione**. Per ricaricare un'elevazione modificata, selezionare **Ricaricare elevazione originale**.
- 3. Se necessario, aggiungere le seguenti caratteristiche:
	- · Per picchettare gli offset dei punti dalla strada, lasciando la carreggiata libera per i lavori di costruzione, definire offset di [costruzione.](#page-22-0)
	- . Per picchettare sterri/riempimenti, definire o modificare una [Pendenza](#page-24-0) laterale, pagina 25.
	- Per confermare la costruzione della superficie della strada, definire una pendenza [trasversale](#page-28-0)
- 4. Toccare **Avvio**.
- 5. Usare la vista piano o sezione [trasversale](#page-16-1) per navigare nel punto. Vedere Navigazione [picchettamento.,](#page-19-0) [pagina](#page-19-0) 20.

Se la propria posizione corrente è entro 5 m dalla stringa selezionata, la vista piano mostra una linea verde tratteggiata ad angolo retto dalla posizione corrente alla stringa.

Se si picchetta un punto di [incontro](#page-26-0) (stringa 5D / d'interfaccia) con offset di costruzione, prima andare nel punto d'incontro poi toccare **Applica** per aggiungere gli offset di costruzione. Si viene invitati ad applicare gli offset dalla propria posizione corrente. Se non si è nella posizione di incontro, selezionare **No**, andare nella posizione di incontro e poi toccare di nuovo **Applica**. Per memorizzare la posizione d'incontro e l'offset costruzione, vedere Offset [costruzione.](#page-22-0)

- 6. Quando il punto è entro la tolleranza, misurare il punto. Toccare **Memorizza**. il software ritorna alla schermata di navigazione.
- 7. Continuare a misurare punti lungo la strada.
- 8. Per uscire da questo metodo di picchettamento toccare **Esc**.

### **NOTA –**

- Se la stringa selezionata per il picchettamento è una stringa 5D, Strade converte la stringa in una pendenza laterale. Il valore di pendenza calcolato è definito dalla pendenza tra la stringa 5D e la stringa 3D adiacente.
- <span id="page-11-0"></span>• Per le stringhe 5D / d'interfaccia la mira potrebbe non coincidere con la posizione di progetto, perché è calcolata *relativamente alla posizione corrente dell'utente.*

## Per picchettare una stazione in una strada GENIO

Per picchettare una stazione di una stringa in una strada GENIO, avviare il rilevamento e poi:

1. Nella vista piano o sezione trasversale selezionare la stazione nella stringa.

Per selezionare una posizione differente, usare i tasti freccia sinistra/destra per selezionare una stringa differente e i tasti freccia su/giù per selezionare una stazione differente.

Selezionare la stazione dall'elenco, dal menu tocca e mantieni premuto toccare **Selezionare stringa**, e quindi selezionare la stringa dalla lista, poi dal menu tocca e mantieni premuto toccare **Seleziona stazione**.

Per picchettare una stazione definita di valori stazione nominale e offset, dal menu tocca e mantieni premuto toccare **Selezionare stringa da picchettare** e quindi inserire i valori **Stazione da picchettare** e **Offset**. Per maggiori informazioni vedere [Interpolazione](#page-15-0) di stringhe, pagina 16 .

- 2. Per modificare l'elevazione, dal menu toccare e mantenere premuto selezionare **Modifica elevazione**. Per ricaricare un'elevazione modificata, selezionare **Ricaricare elevazione originale**.
- 3. Se necessario, aggiungere le seguenti caratteristiche:
	- Per picchettare gli offset dei punti dalla strada, lasciando la carreggiata libera per i lavori di costruzione, definire offset di [costruzione.](#page-22-0)
	- . Per picchettare sterri/riempimenti, definire o modificare una [Pendenza](#page-24-0) laterale, pagina 25.
	- . Per confermare la costruzione della superficie della strada, definire una pendenza [trasversale](#page-28-0)
- Per picchettare dei punti su superfici diverse dalla superficie della strada finita, [definire](#page-30-0) un [sottofondo.](#page-30-0)
- 4. Toccare **Avvio**.
- 5. Usare la vista piano o sezione [trasversale](#page-16-1) per navigare nel punto. Vedere Navigazione [picchettamento.,](#page-19-0) [pagina](#page-19-0) 20.

Se si picchetta un punto di [incontro](#page-26-0) (stringa 5D / d'interfaccia) con offset di costruzione, prima andare nel punto d'incontro poi toccare **Applica** per aggiungere gli offset di costruzione. Si viene invitati ad applicare gli offset dalla propria posizione corrente. Se non si è nella posizione di incontro, selezionare **No**, andare nella posizione di incontro e poi toccare di nuovo **Applica**. Per memorizzare la posizione d'incontro e l'offset costruzione, vedere Offset [costruzione.](#page-22-0)

6. Quando il punto è entro la tolleranza, misurare il punto.

il software ritorna alla schermata di selezione.

7. Continuare a selezionare e misurare punti lungo la strada, o selezionare un metodo di picchettamento differente.

### **NOTA –**

- Per le stringhe 5D / d'interfaccia la mira potrebbe non coincidere con la posizione di progetto, perché è calcolata *relativamente alla posizione corrente dell'utente.*
- <span id="page-12-0"></span>• Se la stringa selezionata per il picchettamento è una stringa 5D, Strade converte la stringa in una pendenza laterale. Il valore di pendenza calcolato è definito dalla pendenza tra la stringa 5D e la stringa 3D adiacente.

# Per picchettare una posizione relativa ad una strada secondaria

Per far sì che i dettagli di picchettamento provenienti da una strada secondaria siano referenziati in una posizione che si picchetta su una strada (corrente) primaria.

- 1. Toccare e selezionare **Rilevamento**.
- 2. Toccare **Rilevamento strade**.
- 3. Selezionare il file GENIO. Toccare **Avanti**.
- 4. Selezionare la strada primaria. Il strada deve essere una stringa 3D. Toccare **Avanti**.
- 5. Immettere un valore in **Altezza antenna/mira**. Toccare **Avanti**.

Viene visualizzata la strada primaria.

- 6. Selezionare la posizione da picchettare nella strada primaria.
- 7. Dal menu tocca e mantieni premuto toccare **Selezionare strada secondaria**, e quindi selezionare la stringa che rappresenta la strada secondaria.

La vista piano della strada secondaria diventa non disponibile.

**SUGGERIMENTO –** Per deselezionare una strada secondaria, selezionare una posizione sulla stringa 3D e poi, dal menu tocca e mantieni premuto, selezionare **Selezionare strada secondaria** e poi toccare **Nessuna**.

- 8. Selezionare la posizione da picchettare nella strada secondaria:
	- a. Toccare e mantenere premuto la vista piano o sezione trasversale e selezionare **Visualizzare sezione trasversale secondaria**.
	- b. dalla visualizzazione sezione trasversale della strada secondaria (1), toccare la linea (2) che precede la posizione che si vuole picchettare.

si prega di far riferimento al diagramma seguente:

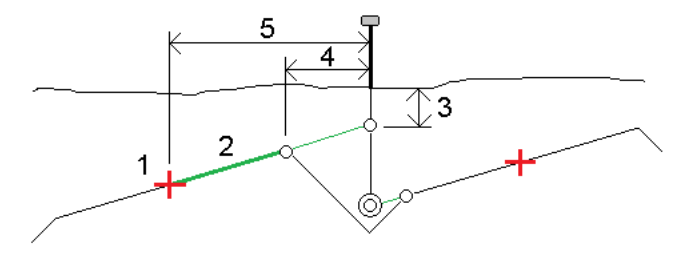

I dettagli picchettamento per la strada secondaria riportati nella schermata **Conferma delta picchettati** comprendono: Dist. vert. dalla strada (3), Offset costruzione orizzontale (calcolato) (4) e Distanza dall'allineamento (5),

- 9. Toccare **Accetta**.
- 10. Toccare **Avvio**. Usare la vista piano o sezione trasversale per navigare nel punto.
- 11. Quando il punto è entro la tolleranza, misurare il punto e contrassegnare il picchetto con i delta delle strade primarie e secondarie.

# <span id="page-14-0"></span>Picchettare un offset disallineato

Utilizzare questo metodo di picchettamento per picchettare una posizione che non è definita da un angolo corretto per l'allineamento orizzontale, ad esempio durante il picchettamento di o fossati, pilastri ponte o costruzioni simili.

## Esempio offset disallineato

Il diagramma sotto mostra un punto definito da un disallineamento in avanti e un offset a destra. Il punto da picchettare (1) è definito dalla stazione (3) con un offset (5) lungo il disallineamento (2). Il disallineamento può essere definito da un angolo delta in avanti o all'indietro ad una linea (6) ad angolo retto rispetto alla strada da picchettare (4) o, in alternativa, il disallineamento può essere definito da un azimut.

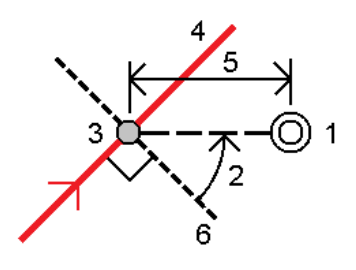

## Picchettare una posizione con offset disallineato

1. Nella vista piano o sezione [trasversale](#page-16-1) toccare la stazione nella stringa master.

**SUGGERIMENTO –** Per picchettare un offset disallineato relativo al valore della stazione nominale (dove la stazione non deve coincidere con una sezione trasversale), selezionare una stazione nella stringa master e poi dal menu tocca e mantieni premuto selezionare **Seleziona stazione** ed inserire un valore stazione.

- 2. Dal menu tocca e mantieni premuto, selezionare **Picchetta offset disallineato**.
- 3. Per definire gli offset disallineati:
	- a. Dal menu tocca e mantieni premuto, selezionare **Picchetta offset disallineato**.
	- b. Inserire i valori **Offset** e **Disallineamento**. Toccare ▶ per cambiare l'offset o la direzione disallineamento.
	- c. Definire l'elevazione del punto, selezionare:
		- <sup>l</sup> **Pendenza da stringa** per calcolare l'elevazione con la pendenza dall'elevazione dalla stringa alla stazione selezionata.
		- <sup>l</sup> **Delta da stringa** per calcolare l'elevazione in base a un delta dall'elevazione della stringa alla stazione selezionata.
		- **· Inserimento** per inserire l'elevazione.

Se la strada a solo una stringa master, bisogna inserire l'elevazione.

d. Toccare **Accetta**.

- 4. Per picchettare gli offset dei punti dalla strada, lasciando la carreggiata libera per i lavori di costruzione, definire offset di [costruzione.](#page-22-0)
- 5. Toccare **Avvio**.
- 6. Usare la vista piano o sezione [trasversale](#page-16-1) per navigare nel punto. Vedere Navigazione [picchettamento.,](#page-19-0) [pagina](#page-19-0) 20.
- <span id="page-15-0"></span>7. Quando il punto è entro la tolleranza, misurare il punto.

# Interpolazione di stringhe

Le regole seguenti si applicano ai valori di stazione immessi:

- Per una stringa 6D le coordinate per le posizioni di stazione inserite sono calcolate rispetto alla geometria della stringa. Ivalori di quota sono calcolati mediante interpolazione lineare. Se però c'è una stringa 12D coincidente con la stringa 6D, il software usa i dati di allineamento verticali disponibili nella stringa 12D per calcolare i valori di quota per le posizioni di stazione tra i punti stringa 6D.
- <sup>l</sup> Per una stringa 3Dle coordinate per i valori di stazione inseriti rispettano la geometria orizzontale della stringa associata 6D. I valori di quota sono calcolati mediante interpolazione lineare. Tuttavia se l'angolo di deflezione della stringa 3D comparato a quello della stringa 6D associata è maggiore di 30 minuti, la geometria della stinga associata 6D verrà ignorata e le coordinate verranno calcolate per interpolazione lineare. Questo per evitare comportamenti inaspettati quando si verifica un cambio acuto di direzione nella stringa 3D in casi come corsie di canalizzazione, fermate di autobus e altro.
- <sup>l</sup> L'interpolazione tra i punti lungo una spirale è calcolata usando una spirale clotoide per le stringhe 12D e 6D e viene approssimata per le stringhe 3D.

Quando si misura la propria posizione relativa ad una strada GENIO o nei casi in cui la propria stazione ed offset sono valori nominali, la propria posizione viene calcolata mediante interpolazione lineare dalle posizioni più vicine su stringhe adiacenti.

In tutte le situazioni in cui la propria posizione è interpolata, intervalli stazione più brevi forniscono una maggiore precisione.

# <span id="page-16-0"></span>Funzionalità di picchettamento per tutti i tipi di strada

<span id="page-16-1"></span>A seconda del metodo di picchettamento selezionato, è possibile aggiungere ulteriori caratteristiche alla strada o modificare le caratteristiche esistenti durante il rilevamento della strada.

## Vista piano e sezione trasversale

Viene sempre visualizzata la vista piano per una strada GENIO.

Per passare dalla vista piano alla vista sezione trasversale, toccare  $\rightarrow$  o  $\rightarrow$  o premere il tasto **Tab**.

### Vista piano

Toccare e mantenere premuto nella vista piano per accedere al menu modalità picchettamento o per aggiungere caratteristiche da picchettare.

Per annullare la selezione corrente nella vista piano, toccare di nuovo l'elemento selezionato o toccare in una zona libera.

La vista pino mostra:

- Stringa allineamento/master orizzontale, visualizzata con una linea rossa.
- Altre stringhe, visualizzate con linee blu
- Offset costruzione, visualizzati con linee verdi
- Offset disallineato con linee nere tratteggiate
- . Viene tracciata una linea verde tratteggiata dalla posizione corrente alla:
	- stringa allineamento/master orizzontale quando si misura la propria posizione relativa alla strada e ci si trova entro 30 m dall'allineamento/stringa.
	- stringa selezionata quando si misura la propria posizione relativa alla stringa e ci si trova entro 5 m dalla stessa stringa
- Posizioni che non state picchettate, visualizzate con cerchi vuoti
- Posizioni che sono state picchettate, visualizzate con cerchi pieni

## Prima di eseguire il picchettamento

La parte superiore dello schermo riporta i valori seguenti:

- <sup>l</sup> Relativa alla strada (quando si misura la propria posizione relativa alla strada)
- Stazione (quando si picchetta una stazione sulla stringa)
- Nome stringa (quando si picchetta una stazione su una stringa o si misura la propria pozione relativa ad una stringa)

Dalla strada Trimble, il software usa il nome della stringa dalla definizione del modello. Quando l'offset è 0.000 m, il nome della stringa per default è CL.

- Quota progetto della posizione selezionata (mostrata in rosso se modificata)
- **.** Offset costruzione
- . Quando si picchetta un lato pendenza, la parte superiore dello schermo mostra anche i seguenti:
	- Valore pendenza laterale progetto
	- Larghezza taglio fossato (Solo strade Trimble)
- . Quando si picchetta un offset disallineato, la parte superiore dello schermo mostra i seguenti:
	- **.** Offset disallineato
	- Angolo/azimut di deviazione

## Durante il picchettamento

La parte superiore dello schermo mostra le informazioni seguenti durante il picchettamento:

- Quota della posizione corrente (indicata in blu)
- . Quando si picchetta un lato pendenza, la parte superiore dello schermo mostra i seguenti:
	- Valore pendenza laterale definita dalla posizione attuale (indicata in blu)
	- Valore pendenza laterale progetto (visualizzato in rosso se modificato)
- Se la posizione corrente è prima dell'inizio della strada o oltre la fine della strada, viene visualizzato sulla parte superiore dello schermo **Fuori strada** .
- Quando gli elementi consecutivi dell'allineamento orizzontale non sono tangenti e la posizione corrente è oltre la fine del punto tangente dell'elemento in entrata ma prima del punto tangente di partenza dell'elemento successivo e l'utente si trova fuori dalla strada, sulla parte superiore dello schermo viene visualizzato **Indefinito** . Vedere la posizione 1 nel grafico sottostante.
- Quando elementi dell'allineamento orizzontale consecutivi non sono tangenziali e la posizione corrente è prima del punto tangente finale del nuovo elemento ma prima dell'inizio del punto tangente del punto successivo e non si è al di fuori della strada (vedere posizione 2 nel diagramma sotto), la stazione, l'offset e il valore della distanza verticale sono riportati usando l'elemento orizzontale più vicino per determinare

quale porzione della strada usare.

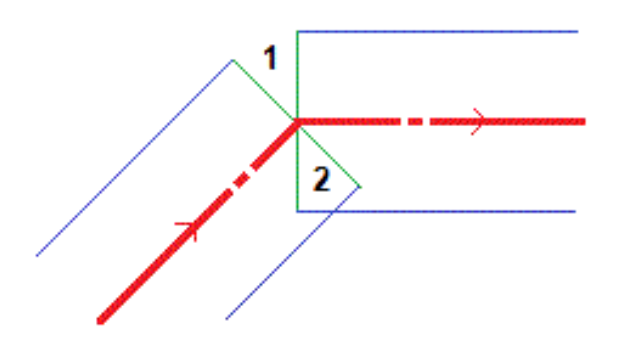

### Vista sezione trasversale

La sezione trasversale che appare è orientata in direzione di stazione crescente. Viene visualizzata la posizione corrente dell'utente e la mira. Se per la mira sono specificati offset di costruzione, il cerchio singolo più piccolo indica la posizione selezionata e il cerchio doppio indica la posizione selezionata regolata per l'offset (gli offset) di costruzione specificato(i). L'offset (gli offset) di costruzione appare (appaiono) sotto forma di linee verdi.

Quando si visualizza la sezione trasversale, appare la pendenza laterale di sterro o riporto appropriata per il lato di strada in cui ci si trova in quel momento.

Toccare e mantenere premuto nella vista sezione trasversale per definire una [pendenza](#page-28-0) laterale o un [sottofondo](#page-30-0).

## Info posizione corrente

La base della vista piano o sezione trasversale riporta la propria posizione corrente relativa a ciò che si sta picchettando:

- Per selezionare la visualizzazione del delta, selezionare la freccia a sinistra dei delta di navigazione.
- **·** Toccare **Opzioni** per ulteriori opzioni visualizzazione delta.

#### **NOTA –**

- Se si sta impiegando uno strumento convenzionale, i valori della strada appaiono solamente dopo che si effettua *una misurazione della distanza.*
- Se la strada è costituita solamente da un allineamento orizzontale e verticale, il valore **Dist V**. indica la distanza *verticale rispetto all'allineamento orizzontale.*

### Informazioni sensore inclinazione GNSS.

Quando si utilizza un ricevitore GNSS con sensore inclinazione integrato, è possibile:

- **·** Toccare **eBolla** per visualizzare la bolla elettronica
- <sup>l</sup> Configurare lo stile di rilevamento per generare un avviso quando l'asta è al di fuori della **tolleranza**

#### **inclinazione** specificata.

<span id="page-19-0"></span><sup>l</sup> Toccare **Opzioni** per configurare le impostazioni di qualità, precisione e inclinazione.

# Navigazione picchettamento.

Il software aiuta a navigare verso il punto selezionato sulla strada durante il picchettamento. L'orientamento della visualizzazione parte dal presupposto che tutte le volte l'utente si muova in avanti.

## Orientamento schermo picchettamento

Selezionare l'orientamento dello schermo quando si definisce lo stile di rilevamento o, durante un rilevamento, dal tasto programmabile **Opzioni**. Le opzioni sono:

- <sup>l</sup> Direzione del viaggio lo schermo verrà orientato in modo che la parte superiore dello schermo punti nella direzione del viaggio.
- Nord lo schermo si orienterà in modo che la freccia del nord punti in alto sullo schermo.
- <sup>l</sup> Azimut di riferimento lo schermo si orienterà verso l'azimut della strada.

## Utilizzare le direzioni navigazione

Come mostrato nel grafico qui sotto, i valori nei campi **Vai avanti/Vai indietro** (1) e **Vai a destra/Vai a sinistra** (2) sono relativi alla sezione trasversale del punto che si picchetta (3). Questi **non** sono relativi alla direzione di marcia corrente (4), o alla direzione di incremento stazione (5) dalla posizione corrente (6).

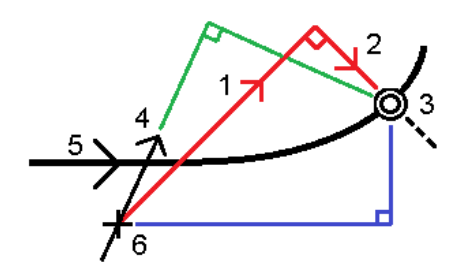

## Comportamento degli offset/funzioni inseriti e selezionati

Il comportamento del tracciamento varia a seconda se l'offset/stringa è stato selezionato graficamente, selezionato da un elenco o inserito.

- Se si seleziona graficamente una stringa o se si seleziona una stringa dall'elenco, il valore del tracciamento Vai a destra/Vai a sinistra si aggiorna e riflette i cambiamenti della geometria in base ai cambiamenti o all'espansione del modello.
- Se si inserisce un valore offset numerico (che di fatto definisce una stringa in tempo reale) il suddetto valore viene mantenuto per l'intera lunghezza della strada in questione.

Si prega di prendere in considerazione il diagramma seguente:

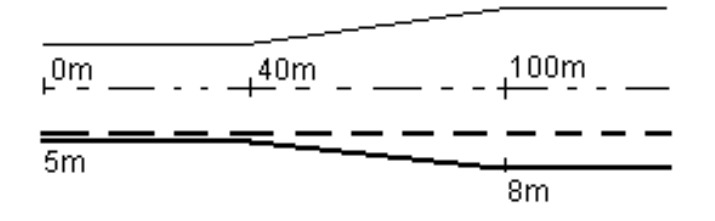

Se si seleziona un offset/stringa che ha un valore offset di 5 m, il valore offset si aggiorna per seguire la linea fissa per le stazioni successive. In questo esempio, l'offset cambia da 5 m a 8 m tra la stazione 40 m e la stazione 100 m e quindi viene mantenuto per le stazioni successive.

Se si inserisce un valore offset di 5 m, l'offset segue la linea tratteggiata. Cioè, l'offset di 5 m viene mantenuto per le stazioni successive.

## Navigare nel punto in un rilevamento convenzionale

Se si sta usando il modo **Direzione e distanza:**

- 1. Tenere lo schermo di visualizzazione di fronte a sé mentre si cammina in avanti nella direzione indicata dalla freccia. La freccia è rivolta in direzione del punto che si desidera misurare (la mira).
- 2. Quando si è entro 3 metri (10 piedi) dal punto, la freccia scompare ed appaiono le indicazioni vicino/lontano e destra/sinistra, con lo strumento come punto di riferimento. Per navigare in questo modo seguire le istruzioni riportate qui di seguito.

Se si sta usando il modo **Vicino/lontano e destra/sinistra:**

- 1. La prima visualizzazione mostra in quale modo lo strumento dovrebbe essere girato, l'angolo che lo strumento dovrebbe visualizzare e la distanza dall'ultimo punto picchettato del punto che viene correntemente picchettato.
- 2. Girare lo strumento (appaiono due frecce contornate quando questo è in linea) e guidare in linea il canneggiatore.

Se si sta utilizzando uno strumento con servomotore e nello stile di rilevamento il campo **Rotazione automatica con servomotore** è impostato su **A.Or**. **& A.Ver**. oppure su Solo A.Or., lo strumento gira automaticamente verso il punto. Se si sta utilizzando la modalità robotica oppure quando nello stile di rilevamento il campo **Rotazione automatica con servomotore** è impostato su **Off**, lo strumento non gira automaticamente.

- 3. Se lo strumento non è nel modo **TRK**, toccare **Misura** per effettuare una misurazione della distanza.
- 4. Il display mostra quanto deve muoversi verso o lontano dallo strumento il canneggiatore.
- 5. Guidare il canneggiatore ed effettuare un'altra misurazione della distanza.
- 6. Ripetere le operazioni 2 5 fino a che non sono stati localizzati tutti i punti (quando sono visualizzate quattro frecce contornate), poi segnare il punto.
- 7. Se una misurazione della mira si trova entro le tolleranze angolari e di distanza, per accettare la misurazione corrente toccare **Memorizza**, in qualsiasi momento. Se lo strumento è nel modo TRK e occorre una misurazione della distanza di maggiore precisione, toccare **Misura** per effettuare una misurazione STD, poi scegliere **Memorizza** per accettare tale misurazione. Per scartare la misurazione STD e riportare lo strumento nel modo TRK, toccare **Esc** .

Se si sta utilizzando uno strumento robotico remotamente dalla mira:

- lo strumento insegue automaticamente il prisma quando questo si muove
- lo strumento aggiorna automaticamente la visualizzazione grafica
- · la visualizzazione grafica è invertita e le frecce sono mostrate dalla mira (prisma) allo strumento.

## Navigare nel punto in un rilevamento GNSS

- 1. Tenere lo schermo di visualizzazione di fronte a sé mentre si cammina in avanti nella direzione indicata dalla freccia. La freccia è rivolta in direzione del punto che si desidera misurare (la mira).
- 2. Quando si è entro 10 piedi (3 metri) dal punto, la freccia scompare ed appare una mira a barilotto. Quando viene visualizzato il mirino, non modificare il proprio orientamento. Restare rivolti nella stessa direzione e spostarsi in avanti, all'indietro, a sinistra o a destra.
- <span id="page-21-0"></span>3. Continuare a muoversi in avanti fino a che la croce, che rappresenta la propria posizione corrente, non copre la mira a barilotto che rappresenta il punto. Segnare il punto.

# Picchettare relativamente ad un DTM

Si possono effettuare picchettamenti relativi a un modello digitale del terreno (DTM), dove la navigazione orizzontale è relativa alla strada ma il valore delta sterro/riporto visualizzato è a un DTM selezionato.

- 1. Da Strade, selezionare **Rilevamento** quindi selezionare la strada da picchettare.
- 2. Premere il tasto software **Opzioni** e dal riquadro di gruppo **Visualizza** selezionare il DTM e quindi selezionare l'opzione **Visualizza sterro/riporto in DTM**. Se necessario, specificare un offset per alzare o abbassare il DTM. Toccare e celezionare se applicare l'offset parallelo o perpendicolare al DTM.

L'intestazione per il valore sterro/riempimento visualizzato cambierà in **V.dist DTM**.

### **NOTA –**

- <sup>l</sup> *Quando si picchetta relativamente a un DTM non si può vedere la sezione trasversale.*
- <sup>l</sup> *Se la strada include modelli, il delta sterro/riporto visualizzato sarà del DTM selezionato, non dei modelli.*
- <sup>l</sup> *Quando si applica una costruzione orizzontale, il valore sterro/riempimento riportato è relativo al DTM rispetto alla posizione selezionata da picchettare e non relativo al DTM rispetto alla propria posizione corrente.*

# <span id="page-22-0"></span>Offset costruzione

Per picchettare gli offset delle posizioni dalla strada, lasciando la carreggiata libera per i lavori di costruzione, definire uno o più offset costruzione per la strada. L'offset costruzione è applicato a tutte le posizione nella strada.

Un offset di costruzione è indicato da una linea verde nella vista piano o sezione trasversale e il cerchio doppio indica la posizione selezionata regolata per l'offset costruzione.

Quando si definisce un offset costruzione, l'offset è:

- utilizzato per tutte le strade dello stesso formato, nello stesso lavoro.
- usato per tutti i rilevamenti successivi della strada nello stesso lavoro, fino a che viene definito un offset costruzione differente.
- <sup>l</sup> non può essere utilizzato per la stessa strada, se vi si accede da un lavoro diverso.

Per definire un offset costruzione, toccare e tenere premuto in vista piano o sezione trasversale e selezionare **Definisci offset costruzione**.

Se si sta effettuando il rilevamento di una strada Trimble utilizzando il menu di selezione tradizionale, è possibile definire offset costruzione nella schermata **Picchettamento**.

## Offset costruzioni orizzontali

Quando si misurano posizioni relative a stazioni di picchettamento sulla stringa allineamento orizzontale/master, è possibile definire un offset costruzione orizzontale al punto laddove:

- Un valore negativo mette in offset i punti verso sinistra rispetto alla stringa allineamento orizzontale/master.
- Un valore positivo mette in offset i punti verso destra rispetto alla stringa allineamento orizzontale/master.

Per tutte le altre stringhe, incluso le stringhe pendenza lato, è possibile definire un offset costruzione orizzontale laddove:

- Un valore negativo sfalsa i punti verso la stringa allineamento orizzontale/master (dentro).
- Un valore positivo sfalsa i punti allontanandosi dalla stringa allineamento orizzontale/master (fuori).

**NOTA –** *Gli offset di costruzione non sono applicati automaticamente all'offset di pendenza laterale. Quando si picchetta una pendenza trasversale selezionare la casella di controllo* **Memorizzare offset di incontro <sup>e</sup> di costruzione** *se si vuole misurare e memorizzare la posizione di incontro. Vedere Punto di [incontro.](#page-26-0)*

## Strade da file GENIO

Per una strada Genio, toccare  $\blacktriangleright$  vicino al campo **Offset orizzontale** per specificare se l'offset deve essere applicato:

- <sup>l</sup> perpendicolare alla stringa principale per la sotto-stringa che viene picchettata
- **.** perpendicolare alla sotto-stringa che viene picchettata

La figura seguente mostra un **Offset orizzontale (1)** applicato perpendicolarmente alla stringa principale (2) e un **Offset orizzontale (3)** applicato perpendicolarmente alla sotto-stringa (4)

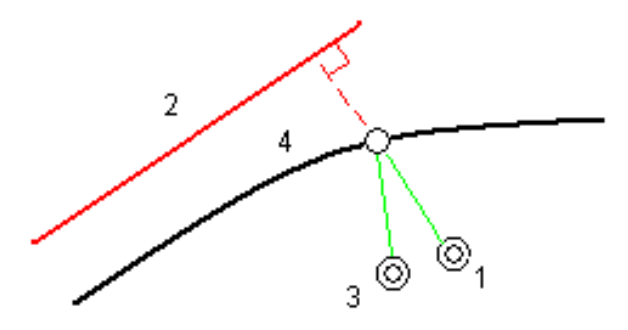

Quando si picchettano stazioni su una stringa, è anche possibile definire un offset orizzontale con la distanza dalla posizione selezionata alla stringa master. Per fare ciò:

- 1. Toccare vicino al campo **Offset orizzontale** e selezionare **Alla stringa**.
- 2. Passare alla mira che sarà posizionata sulla stringa principale.
- 3. Misurare e memorizzare il punto.

L'offset calcolato orizzontale viene riportato in **Delta picchettati**.

Questa opzione non è disponibile se la stringa da picchettare è una stringa 5D o se l'offset orizzontale viene applicato perpendicolarmente alla sottostringa.

Quando si misurano le posizione relative ad una stringa o ad una stazione, è possibile definire un offset orizzontale con la distanza dalla posizione selezionata alla posizione corrente. Per fare ciò:

- 1. Toccare vicino al campo **Offset orizzontale** e selezionare **Calcolato**.
- 2. Passare alla posizione in cui si desidera posizionare il picchetto.

Il delta di navigazione **Vai a sinistra/Vai a destra** viene sostituito dall'offset di costruzione orizzontale calcolato.

3. Misurare e memorizzare il punto.

L'offset calcolato orizzontale viene riportato in **Delta picchettati**.

Questa opzione non è disponibile se l'offset orizzontale viene applicato perpendicolarmente alla sottostringa.

## Offset costruzioni verticali

È possibile applicare un offset costruzione verticale laddove:

- Un valore negativo mette in offset i punti in verticale verso il basso.
- Un valore positivo mette in offset i punti in verticale verso l'alto.

Il valore di **Offset verticale** non è applicato ad una superficie DTM.

Toccare ► vicino al campo **Offset verticale** per specificare se l'offset deve essere applicato:

- verticalmente
- <sup>l</sup> perpendicolarmente all'elemento nella sezione trasversale prima che il punto venga picchettato

IL diagramma seguente mostra un **Offset Verticale** applicato verticalmente (1) e un **Offset verticale** applicato perpendicolarmente (2) all'elemento della sezione trasversale precedente (3).

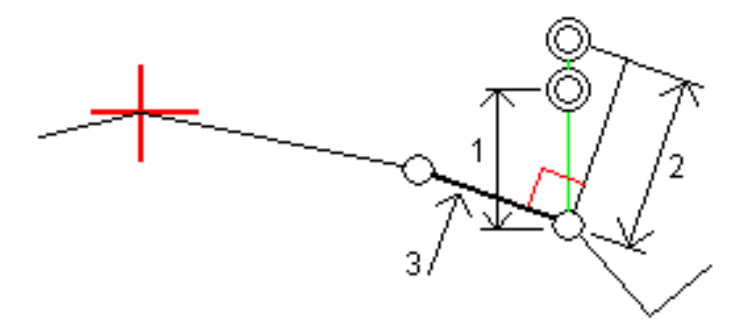

### Offset costruzione stazione

Per le strade derivate da un file GENIO è possibile applicare un offset costruzione stazione laddove:

- Un valore positivo sfalsa il punto in direzione di stazione crescente (Avanti).
- Un valore negativo sfalsa il punto in direzione di stazione decrescente (Indietro).

#### **NOTA –**

- Non è possibile applicare un Offset costruzione stazione a una stringa 5D che rappresenta la posizione di fermo
- <span id="page-24-0"></span><sup>l</sup> *Gli offset costruzione stazione rispettano la geometria di una stringa che viene picchettata.*

# Pendenza laterale

In alcune situazioni, potrebbe essere necessario aggiungere o modificare la pendenza lato.

NOTA - La pendenza lato e le modifiche a questa vengono scartate dopo la misurazione di una posizione o quando si *esce dalla schermata di picchettamento.*

### Aggiungere una pendenza lato

È possibile aggiungere una pendenza lato quando si picchetta una stazione su una stringa o si misura la

propria pozione relativa ad una stringa.

Per impostazione predefinita, la stringa corrente è la stringa perno ma, se richiesto, è possibile [selezionare](#page-25-0) una stringa [differente](#page-25-0) in qualità di stringa perno .

Non è possibile aggiungere una pendenza lato all'allineamento.

**NOTA –** *La funzione "aggiungi pendenza lato" è disponibile solo per le strade Trimble.*

## Modificare una pendenza lato

Se il valore sterro/riempimento del design o il valore larghezza del taglio fossato non possono essere applicati, si consiglia di sovrascriverli con dei nuovi valori.

In alcune situazioni potrebbe essere preferibile adattare il valore pendenza di sterro o riempimento al valore definito dalla pendenza esistente tra la stringa corrente e la stringa successiva o tra stringa precedente e la stringa corrente. Nel campo **Pendenza sterro** o nel campo **Pendenza riempimento**, selezionare **Pendenza verso stringa successiva** o **Pendenza verso stringa precedente**. Il campo **Pendenza** si aggiorna al valore pendenza appropriato.

[L'esempio](#page-26-1) sotto mostra la posizione dove è possibile selezionare l'opzione **Lato da stringa successiva** o **Lato da stringa precedente** del lato di sterro. Un approccio simile può essere utilizzato per il lato di riempimento.

**NOTA –** *Le opzioni lato da stringa precedente e successiva sono disponibili:*

- <sup>l</sup> *Solo se le stringa successiva o precedente esiste effettivamente.*
- Nel campo Pendenza sterro le opzioni sono disponibili solamente se i valori di pendenza successiva o precedente *sono positivi, cioè se definiscono una pendenza di sterro.*
- <sup>l</sup> *Nel campo* **Pendenza riporto** *le opzioni sono disponibili solamente se i valori di pendenza successiva o precedente sono negativi, cioè se definiscono una pendenza di riporto.*

Alle volte, in particolar modo per i file strade LandXML, la pendenza lato potrebbe specificare solo un valore pendenza e l'altro valore risulta nullo (?). Se, quando si picchetta una pendenza lato, il valore del design e il valore calcolato della pendenza lato in alto sulla schermata di navigazione sono nulli, questo indica che è richiesto il valore pendenza non definito per picchettare il punto d'aggancio. Utilizzare l'opzione **Modifica pendenza lato** per specificare il valore di pendenza e permettere il picchettamento del punto d'aggancio.

È anche possibile:

- modificare il nome della stringa.
- Se necessario, [Selezionare](#page-25-0) una stringa diversa in qualità di stringa cardine.

Una pendenza laterale è mostrata in rosso se modificata.

<span id="page-25-0"></span>Il [diagramma](#page-26-1) seguente mostra un tipico esempio di dove occorre utilizzare queste opzioni.

### Selezionare una stringa diversa in qualità di stringa cardine

1. Toccare e mantenere premuto la finestra grafica "piano" o "sezione trasversale" e selezionare **Modificare**

#### **pendenza lato**.

- 2. Dal campo **Stringa cardine** toccare la freccia e poi selezionare una stringa con uno dei seguenti metodi:
	- Toccare una stringa sullo schermo
	- Se consentito dal proprio regolatore, usare i tasti freccia destra/sinistra
	- <sup>l</sup> Toccare e mantenere premuto sullo schermo e selezionare la stringa dall'elenco.

La stringa cardine corrente è visualizzata con un cerchio pieno blu.

### <span id="page-26-1"></span>Esempio – selezionare la stringa perno e modifica pendenza lato

Il diagramma sotto mostra un tipico esempio di dove si potrebbe selezionare una stringa diversa in qualità di stringa cardine. In questo esempio, il design originale con la stringa perno C si trova in "riempimento" e questo causa una zona di riempimento indesiderata (1). Selezionando la stringa B in qualità di siringa perno, il design nuovo ora si trova in "sterro" e questo evita la zona di riempimento indesiderata.

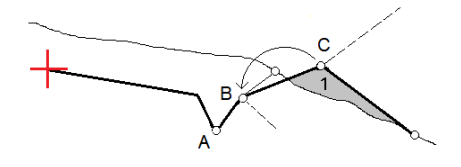

Selezionando la stringa B in qualità di stringa perno, la pendenza di sterro può essere definita sia mantenendo il valore della pendenza design che inserendo un altro valore. In alternativa, la pendenza sterro può essere definita selezionando una delle seguenti:

- <sup>l</sup> opzione**Pendenza da stringa precedente** per definire la pendenza di sterro in qualità di pendenza dalla stringa precedente A alla nuova stringa perno B, portando la posizione del punto d'aggancio in (2).
- <sup>l</sup> opzione**Pendenza da stringa successiva** per definire la pendenza sterro in qualità di pendenza dalla nuova stringa B alla stringa successiva C, portando la posizione del punto d'aggancio in (3).

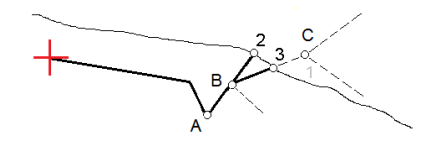

# <span id="page-26-0"></span>Punto di incontro

Il punto di incontro è il punto dove la pendenza laterale del progetto si interseca con il suolo.

La posizione di intersezione corrente della pendenza laterale con la superficie del suolo esistente – il punto di incontro – è determinata iterativamente (mediante ripetizione). Il software calcola l'intersezione di un piano orizzontale che passa attraverso la posizione corrente e la pendenza laterale di sterro o riposto, come mostrato nella figura seguente, dove x <sup>n</sup> è il valore **Vai a destra/sinistra** .

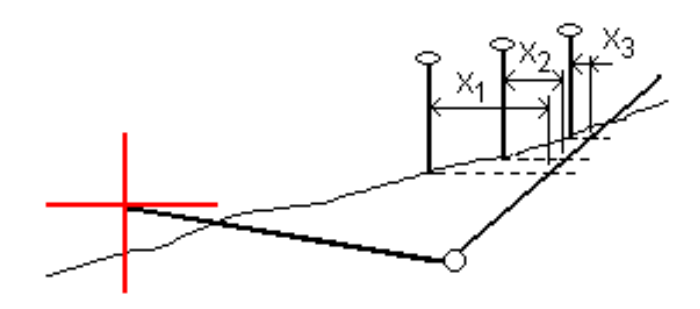

La vista piano mostra la posizione di incontro calcolata. Il valore di pendenza calcolato (in blu) e il valore di pendenza del progetto vengono visualizzati nella parte superiore dello schermo.

La sezione trasversale è visualizzata nella direzione di stazione in aumento. Viene indicata la posizione corrente e la mira calcolata. E' tracciata una linea (in blu) dalla posizione cardine alla posizione corrente per indicare la pendenza calcolata.

Linee verdi indicano che il punto d'incontro ha offset di costruzione specificati. Il cerchio più piccolo singolo indica la posizione di incontro calcolata e il cerchio doppio indica la posizione selezionata, adattata per gli offset di costruzione specificati. Gli offset di costruzione appaiono solamente dopo che l'utente li ha applicati.

NOTA – Per offset di pendenza laterale dove la pendenza cambia tra modelli, il software calcola la pendenza laterale *per stazioni intermedie interpolando il valore di pendenza.*

## Delta picchettati punto di incontro

Per visualizzare la schermata **Rapporto delta punti d'incontro**, toccare **Rapporti** nella schermata **Confermare delta picchettamento** o schermata **Esamina lavoro**.

Vengono visualizzate le distanze orizzontale e verticale dal punto di incontro ad una stringa qualsiasi fino a, ed includendo, l'allineamento orizzontale. Se il modello comprende un fossato sterrato, il rapporto include la posizione cardine alla base della pendenza sterro. I valori riportati escludono qualsiasi offset di costruzione specificato.

Vedere il grafico qui sotto.

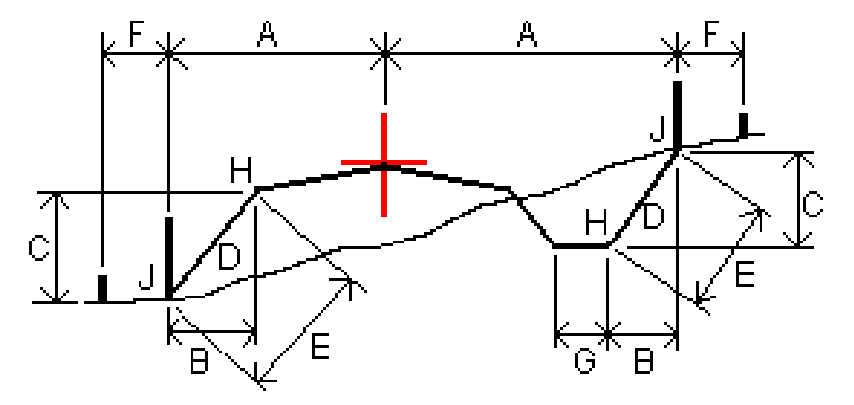

Trimble Access Strade Guida Utente – GENIO | 28

Dove:

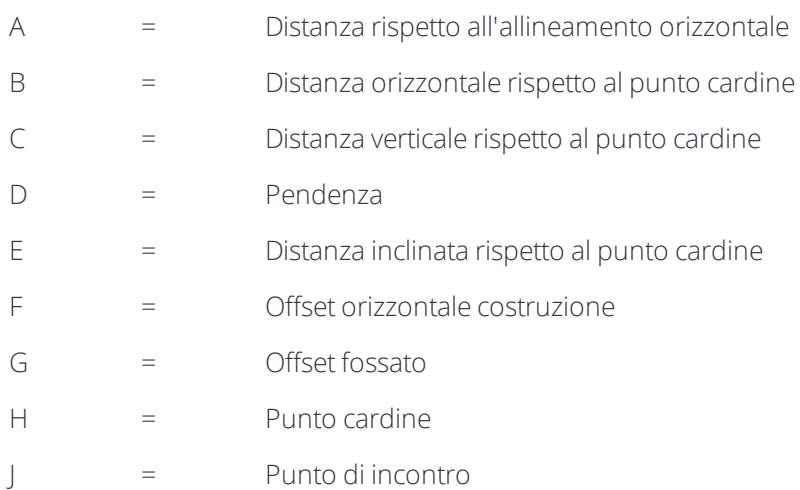

#### **NOTA –**

- Quando si picchetta una pendenza laterale di riporto con un sottofondo, i delta come picchettati includono la *distanza dal punto di incontro dell'intersezione del sottofondo con la pendenza laterale.*
- Il valore nel campo **Dist. s. rispetto a cardine + Costr. off:** comprende qualsiasi valore di offset costruzione specificato e riferisce la distanza inclinata dal cardine alla posizione picchettata. Il valore è nullo (?) se non c'è *alcun offset di costruzione orizzontale specificato o se l'offset di costruzione orizzontale è applicato orizzontalmente.*

## <span id="page-28-0"></span>Pendenza trasversale

Definire una pendenza trasversale quando si deve confermare la costruzione di una superficie stradale – tipicamente la carreggiata.

si prega di far riferimento ai diagrammi seguenti:

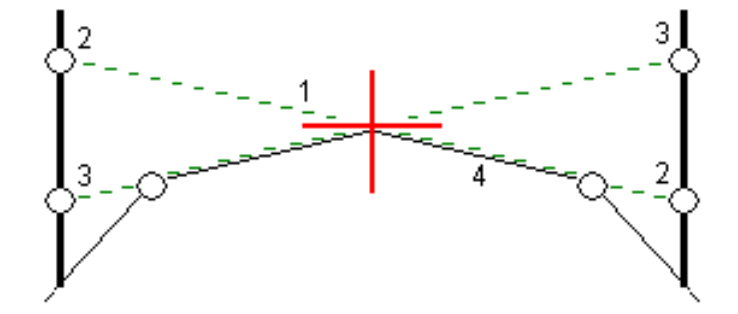

Tipicamente, si tira un cavo metallico (1) da una parte all'altra di una strada fissato in posizione (2) su ogni picchetto. Successivamente, si controlla il cavo metallico per verificare se poggia sulla superficie stradale formata (4). Questo processo viene ripetuto sull'altro lato della strada fissando il cavo ai picchetti in posizione (3). La pendenza trasversale può essere messa in offset verticale assicurandosi che il cavo metallico sia posto

sopra la superficie, in modo da facilitare le operazioni di costruzione. Se la pendenza verticale è in offset, la distanza misurata dal cavo alla superficie dovrebbe essere costante. L'opzione pendenza trasversale riporta i delta che permettono la marcatura del picchetto alle posizioni (2) e (3).

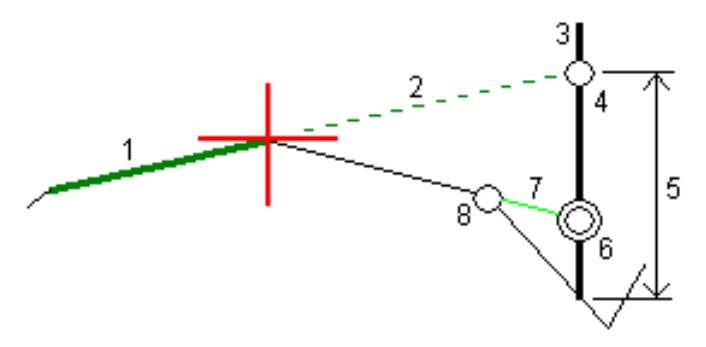

#### **NOTA –**

- <sup>l</sup> *La pendenza trasversale deve essere definita nella vista sezione trasversale.*
- Una pendenza trasversale non può essere definita auando si misura la propria posizione relativa alla strada o *durante il picchettamento di una pendenza laterale.*

## Definire una pendenza trasversale

1. Dalla visualizzazione sezione trasversale, definire un offset costruzione (generalmente nella **Pendenza precedente** ), ed inserire un offset verticale, se necessario.

Il cerchio singolo più piccolo (8) indica la posizione selezionata, mentre il cerchio doppio (6) indica la posizione selezionata regolata per gli offset di costruzione specificati. L'offset (gli offset) di costruzione appaiono come una linea verde (7).

2. Toccare la linea (1) che definirà la pendenza trasversale. La linea selezionata appare come linea verde in grassetto.

**NOTA –** *Non è possibile selezionare una linea che definisce una pendenza lato per definire una pendenza trasversale.*

3. Dal menu toccare e mantenere premuto, selezionare **Definisci pendenza trasversale** e, se richiesto, inserire **Offset pendenza trasversale e poi toccare OK**.

Una linea verde tratteggiata (2) si estende dalla linea selezionata per intersecarsi con una linea verticale (4) nella palina di mira (3).

- 4. Navigare nella mira e poi picchettare la posizione.
- 5. Impiegare il valore **Dist.V. pendenza trasversale** (5) per segnare il picchetto con la seconda posizione. **NOTA –** *Per disattivare la funzione di pendenza trasversale toccare la linea selezionata (1).*

# <span id="page-30-0"></span>Sottofondi

Definire un sottofondo dove la sezione trasversale rappresenta la superficie stradale finita e l'utente deve picchettare i punti che definiscono altre superfici nella stessa strada – tipicamente il sottofondo.

Sottofondo punti sono calcolati creando una linea temporanea parallela alla, e in offset dalla linea tra 2 stringhe nella sezione trasversale. Questi punti possono essere selezionati successivamente per il picchettamento:

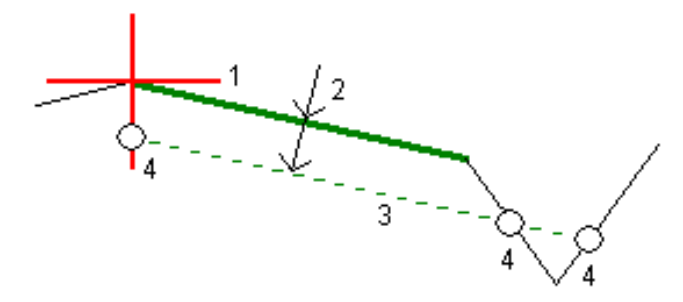

NOTA – Bisogna essere in vista sezione trasversale per definire un sottofondo. Un sottofondo non può essere definito dalla schermata metodo Picchettamento o quando si misura la propria posizione relativa alla strada o ad una stringa.

## Per definire un sottofondo

1. Dala vista sezione trasversale, toccare la linea (1) che definisce il sottofondo. La linea selezionata appare come linea verde in grassetto.

**NOTA –** *Non è possibile selezionare una linea che definisce una pendenza lato per definire un sottofondo.*

2. Dal menu a toccare e mantenere premuto, selezionare **Definisci sottofondo**, inserire la profondità del sottofondo (2) laddove la profondità parte dalla linea selezionata e va fino alla superficie del sottofondo e poi toccare **OK**.

La linea verde tratteggiata (3) si estende fino a intersecarsi con tutte le linee che incontra nella traiettoria della sezione trasversale. Se non ci sono intersezioni, i punti calcolati vengono creati all'inizio e alla fine degli offset proprio come quelli della linea selezionata. I cerchi singoli (4) indicano le posizioni calcolate.

- 3. Toccare la posizione che si vuole picchettare.
- 4. Navigare nella mira e poi picchettare la posizione.
- 5. Per uscire dalla funzione di sottofondo toccare la linea selezionata (1).

# <span id="page-31-0"></span>Rapporti rilevamento

Usare la funzione **Rapporti** del software per generare rapporti per i dati rilevati. Utilizzare questi rapporti per verificare i dati sul terreno, o per trasferire i dati dal terreno al cliente o in ufficio per un elaborazione ulteriore con il software di ufficio.

# <span id="page-31-1"></span>Strade Rapporti picchettamento

Per visualizzare la schermata **Confermare delta picchettati** prima di memorizzare un punto, selezionare la casella di controllo **Visualizzare prima di memorizzare** nella schermata **opzioni Picchettamento**, e selezionare il formato richiesto nel campo **Formati delta picchettamento**.

Quando si picchettano strade, oltre ai tradizionali rapporti picchettamento tradotti e forniti daTrimble Access, sono anche disponibili i seguenti rapporti picchettamento:

### **Strada – Incontro + offset**

Fornisce i dettagli di tutti i delta picchettati della strada standard oltre a un elenco delle distanze orizzontali e verticali per ogni posizione della sezione trasversale. Le distanze orizzontali e verticali riportate includono gli offset di costruzione verticali e orizzontali applicati.

Fornisce i dettagli di tutti i delta picchettati della strada standard oltre a un elenco delle distanze orizzontali e verticali per ogni posizione della sezione trasversale. Le distanze orizzontali e verticali riportate includono gli offset di costruzione verticali e orizzontali applicati.

### **Strada – Picchettamento contrassegno**

Fornisce una visualizzazione del picchettamento semplificata che presenta la distanza verticale (sterro/riporto) della posizione di progetto della strada. La stazione, i valori di offset appropriati e i dettagli della sezione trasversale (nel caso di picchettamento del punto di incontro) vengono riportati in base al metodo di picchettamento della strada.

## **Strada – dettagli XS**

Fornisce tutti i dettagli dei delta picchettati della strada standard nonché un elenco degli elementi della sezione trasversale (sinistra e destra) che definisce la sezione trasversale in corrispondenza della stazione selezionata.

## <span id="page-31-2"></span>Generare un rapporto

- 1. Aprire il lavoro contenente i dati da esportare.
- 2. Toccare  $\equiv$  e selezionare **Report**.
- 3. Nel campo **Formato file** specificare il tipo di file da creare.
- 4. Toccare **per selezionare una cartella esistente o crearne una nuova.**
- 5. Digitare un nome file.

Come impostazione predefinita il campo **Nome file** mostra il nome del lavoro corrente. L'estensione del nome file è definita nel foglio di stile XSLT. Cambiare il nome file e l'estensione come necessario.

6. Se sono visualizzati più campi, completarli.

E' possibile utilizzare i fogli di stile XSLT per generare file e resoconti basati sui parametri definiti dall'utente. Ad esempio quando si genera un rapporto di picchettamento i campi **Tolleranza orizzontale di picchettamento** e **Tolleranza verticale di picchettamento** definiscono le tolleranze di picchettamento accettabili. Quando si crea il resoconto si possono specificare le tolleranze, poi nel resoconto generato ogni delta di picchettamento maggiore delle tolleranze definite appare a colori.

- 7. Per visualizzare automaticamente il file dopo averlo creato, selezionare la casella di controllo **Visualizza file creato** .
- 8. Per creare il file toccare **Accetta**.

Alternativamente esportare il lavoro come un file JobXML e quindi usare un'utility per generare un file ASCII per creare il report dal file JobXML esportato utilizzando il foglio di stile XSLT necessario come formato di output. Per scaricare l'utility, andare su [https://geospatial.trimble.com/product-and-solutions/access](https://geospatial.trimble.com/products-and-solutions/access) e cliccare **Downloads**.

# <span id="page-33-0"></span>Note legali

<span id="page-33-1"></span>Trimble Inc. [www.trimble.com](http://www.trimble.com/)

# Copyright and trademarks

© 2009–2018, Trimble Inc. Tutti i diritti riservati.

Trimble, the Globe and Triangle logo, Autolock, CenterPoint, FOCUS, Geodimeter, GPS Pathfinder, GPS Total Station, OmniSTAR, RealWorks, Spectra Precision, Terramodel, Tracklight, and xFill are trademarks of Trimble Inc. registered in the United States and in other countries.

Access, FastStatic, FineLock, GX, RoadLink, TerraFlex, Trimble Business Center, Trimble Geomatics Office, Trimble Link, Trimble RTX, Trimble Survey Controller, Trimble Total Control, TRIMMARK, VISION, VRS, VRS Now, VX, and Zephyr are trademarks of Trimble Inc.

Microsoft, ActiveSync, Excel, Internet Explorer, Windows, Windows Mobile, Windows Vista and Word are either registered trademarks or trademarks of Microsoft Corporation in the United States and/or other countries.

The Bluetooth word mark and logos are owned by the Bluetooth SIG, Inc. and any use of such marks by Trimble Inc. is under license.

Wi-Fi is a registered trademark of the Wi-Fi Alliance.

All other trademarks are the property of their respective owners.

This software is based in part on the work of the Independent JPEG Group, derived from the RSA Data Security, Inc, MD5 Message-Digest Algorithm.

This product includes software developed by the OpenSSL Project for use in the OpenSSL Toolkit ([www.openssl.org/](http://www.openssl.org/)).